# **How to Use MQTT to Connect to the ioThinx 4510 Series**

*Moxa Technical Support Team [support@moxa.com](mailto:support@moxa.com)*

# **Contents**

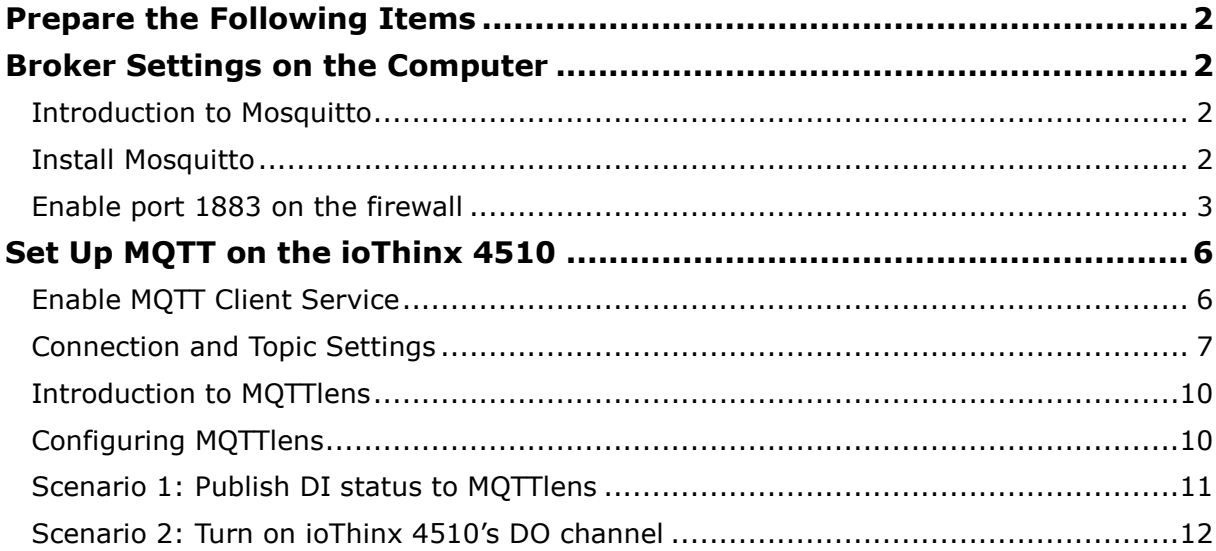

Copyright © 2019 Moxa Inc. Copyright © 2019 Moxa Inc.

## **About Moxa**

Moxa is a leading provider of edge connectivity, industrial networking, and network infrastructure solutions for enabling connectivity for the Industrial Internet of Things. With over 30 years of industry experience, Moxa has connected more than 50 million devices worldwide and has a distribution and service network that reaches customers in more than 70 countries. Moxa delivers lasting business value by empowering industry with reliable networks and sincere service for industrial communications infrastructures. Information about Moxa's solutions is available at [www.moxa.com.](http://www.moxa.com/)

## **How to Contact Moxa**

Tel: +886-2-8919-1230 Fax: +886-2-8919-1231

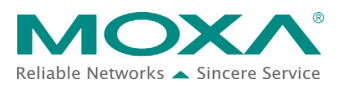

In this tutorial, you will learn how to use MQTT to configure a client as a publisher or subscriber. We demonstrate two scenarios: the ioThinx 4510 as a subscriber and the ioThinx 4510 as a publisher.

# <span id="page-1-0"></span>**Prepare the Following Items**

- ioThinx IIoT Starter Kit (ioThinx 4510, 45MR-1601, 45MR-2600, and 45MR-3800)
- <span id="page-1-1"></span>• Software: Mosquitto (1.5.8), MQTTlens, ioThinx 4510 (with firmware v1.1 installed)

# **Broker Settings on the Computer**

## <span id="page-1-2"></span>**Introduction to Mosquitto**

For information about Eclipse Mosquitto, please refer to the following web page: [https://mosquitto.org/.](https://mosquitto.org/) Mosquitto can be used to implement versions 5.0, 3.1.1, and 3.1 of the MQTT protocol.

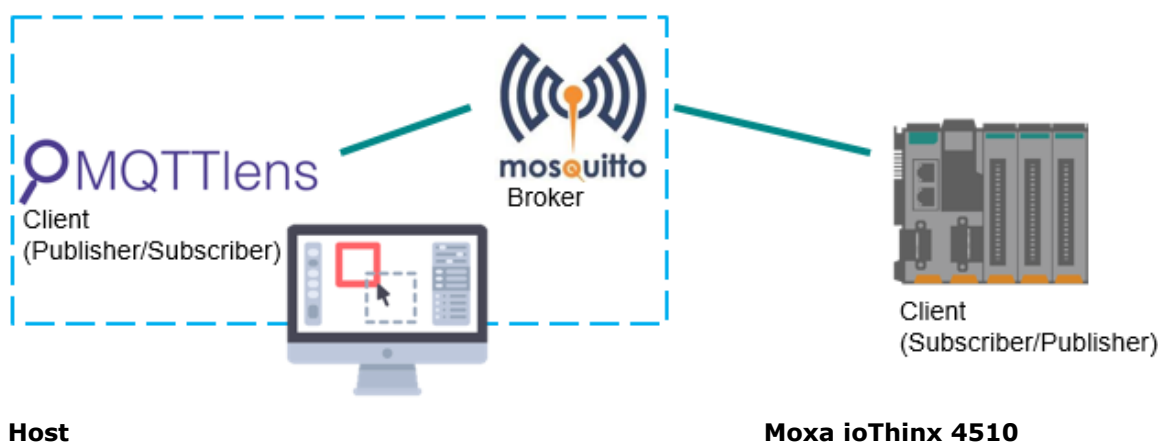

**IP address: 192.168.127.200**

**Moxa ioThinx 4510 IP address: 192.168.127.254**

# <span id="page-1-3"></span>**Install Mosquitto**

Download **Mosquitto** from the following website and install it: <https://mosquitto.org/download/>

# <span id="page-2-0"></span>**Enable port 1883 on the firewall**

1. Here we use Windows 10 as an example. First, open the **Windows Firewall**.

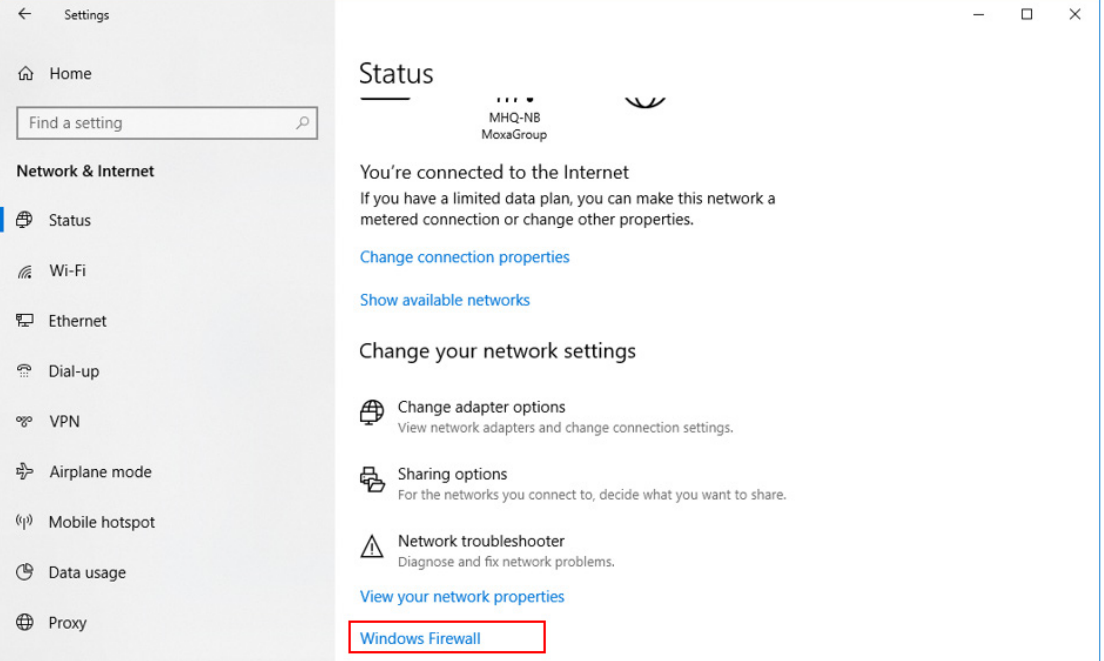

### 2. Select **Advanced settings**.

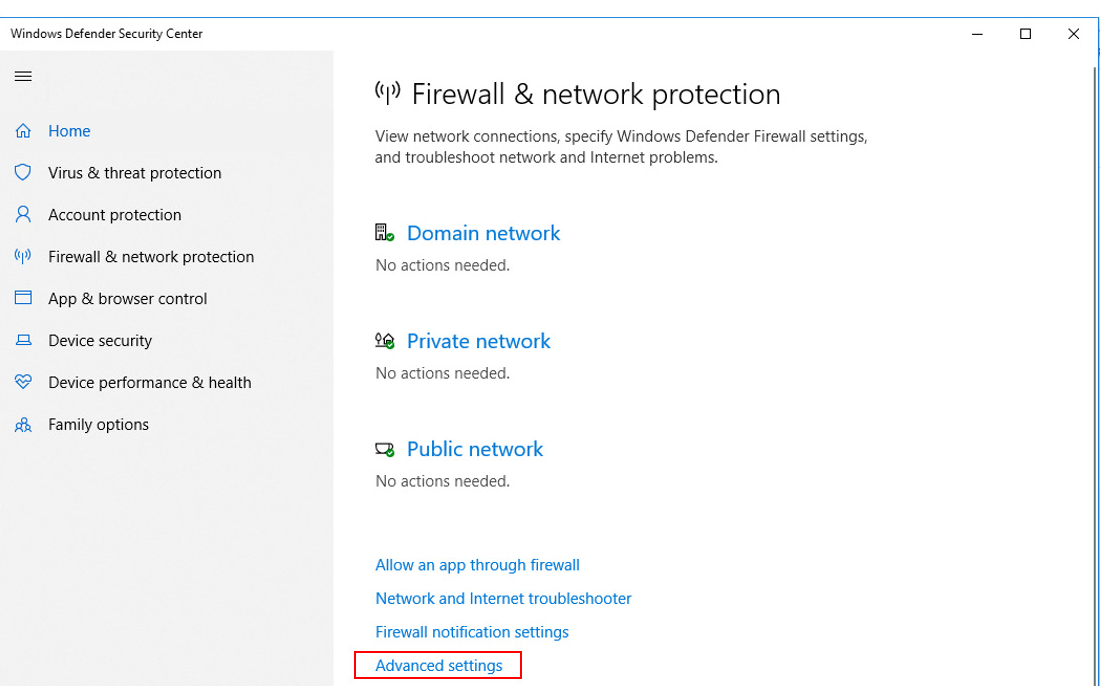

Copyright © 2019 Moxa Inc. extending the Copyright C 2019 Moxa Inc.

- 3. Select **Inbound Rules** and create a **New Rule**. File Action View Help  $\leftarrow \leftarrow \leftarrow \leftarrow \leftarrow \leftarrow \leftarrow \leftarrow \leftarrow \leftarrow \leftarrow$ Windows Defender Firewall with Inbound Rules Actions Windows Defender Firewall with<br> **23** Inbound Rules<br>
24 Outbound Rules<br>
24 Connection Security Rules<br>
3 Monitoring Acti **Inbound Rules** Name Group Profile Enabled  $\bullet$  etcp Domain Ves  $Allo$ New Rule..  $\overline{\bullet}$  etcp **Domain** Yes Allo Filter by Profile C Firefox (C:\Program Files\Mozilla Firefox) Private Yes Allo Filter by State C Firefox (C:\Program Files\Mozilla Firefox) Private Yes Allo Google Chrome Domain Allo Filter by Group Yes Google Chrome Public Yes Allo View Google Chrome<br>Coogle Chrome Public Vec  $Allo$  $\overline{a}$  Refresh Domain Yes Allo Export List... Google Chrome Private Yes Allo Google Chrome<br>C I/O Event Logger Private Yes Allo  $\sqrt{?}$  Help Domain Yes Allo V I/O Event Logger Domain Yes Allo
- 

### 4. Select **Port** in the **Rule Type**.

New Inbound Rule Wizard

 $\times$ 

 $\overline{\phantom{0}}$ 

 $\mathbf{r}$ 

 $\ddot{\phantom{0}}$ 

 $\overline{\phantom{a}}$ 

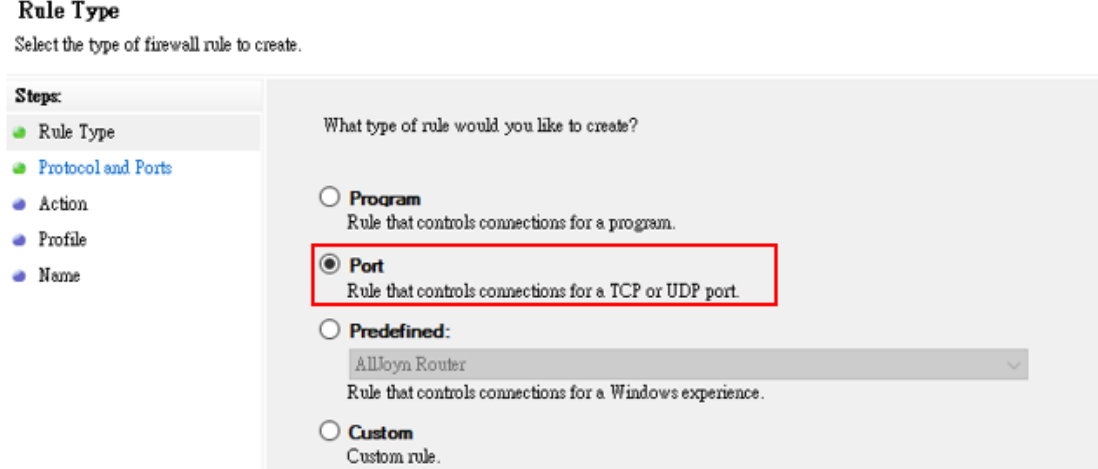

5. Select **TCP** and enter **1883** in the **Specific local ports** input box.

### **Protocol and Ports**

Specify the protocols and ports to which this rule applies.

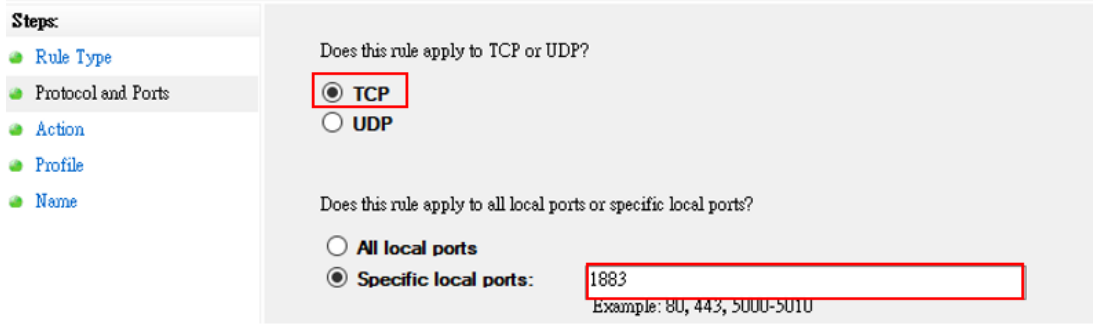

6. Select **Allow the connection**.

### Action

Specify the action to be taken when a connection matches the conditions specified in the rule.

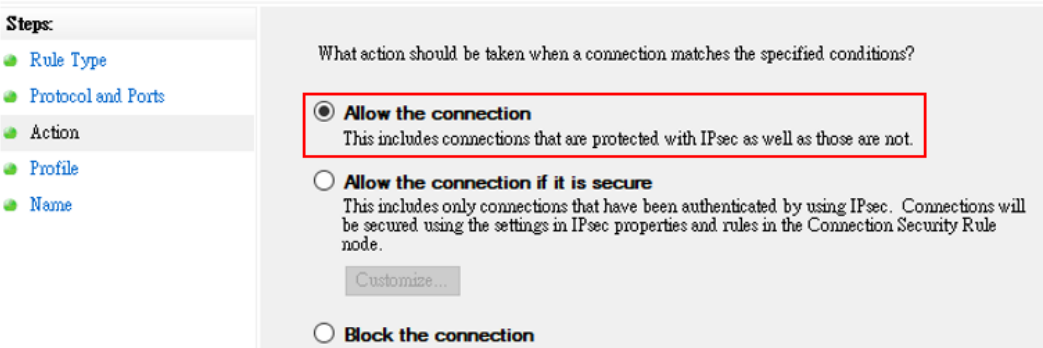

### 7. Select **Domain** and **Private**.

### Profile

Specify the profiles for which this rule applies.

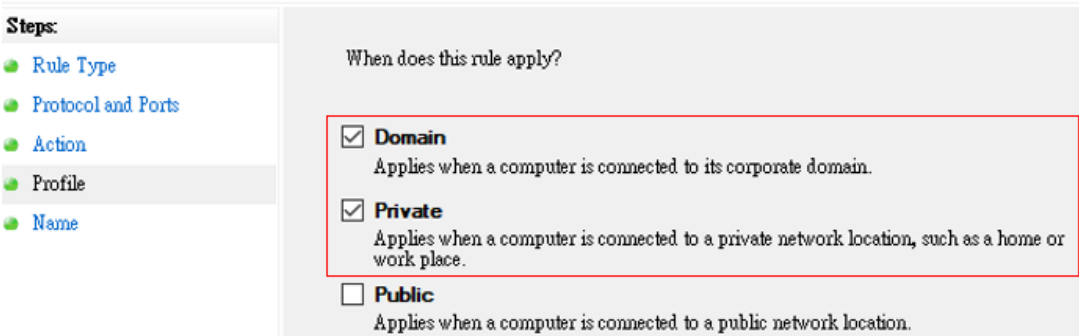

8. Enter the **Name** and **Description (optional)**, and then click **Finish**.

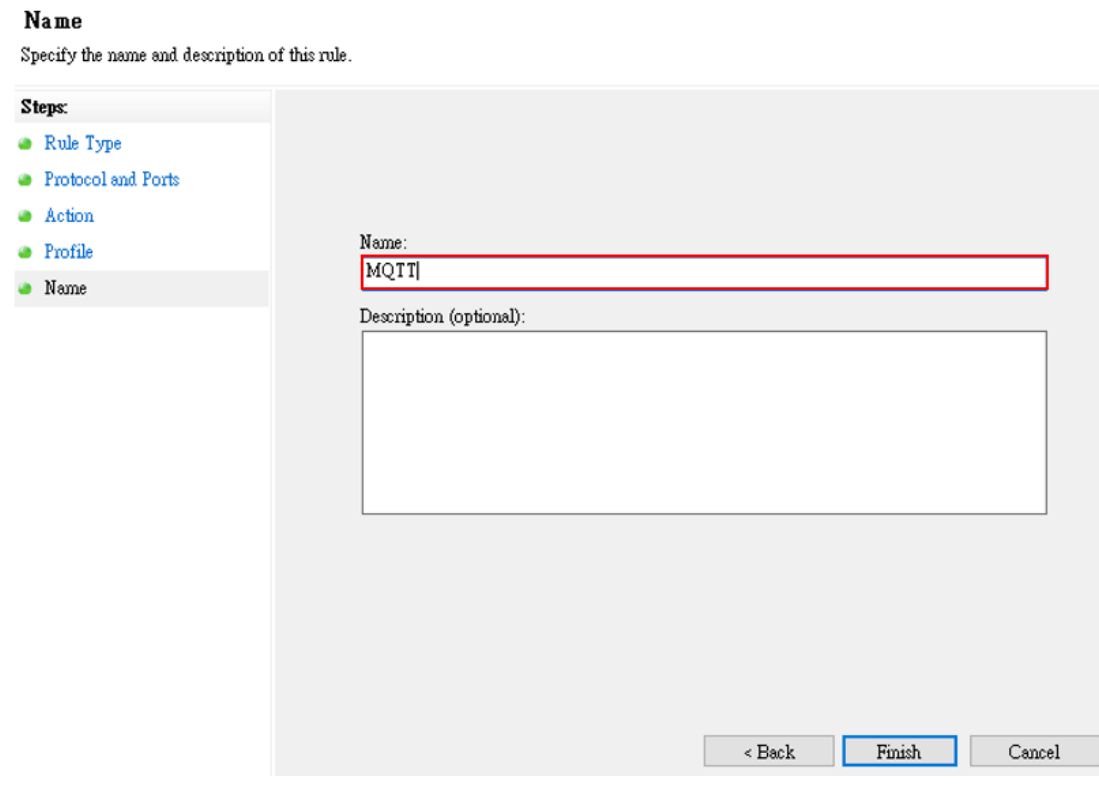

9. Run **Mosquitto Broker** from **Task Manager**.

Type **Ctrl + Alt + Delete** to open **Task Manager**, click the **mosquitto** row to select it, and then right click in the status column and select **Start**.

# <span id="page-5-0"></span>**Set Up MQTT on the ioThinx 4510**

## <span id="page-5-1"></span>**Enable MQTT Client Service**

1. Log in to the ioThinx 4510:

**Step 1:** Open your web browser and type the default IP address of the device: 192.168.127.254.

**Step 2:** On the login page, type the default username/password (admin/moxa) to log in to the Web Console.

2. Click **Security** in the left menu. Select **Service Settings** at the top of the page and then select **MQTT Client**.

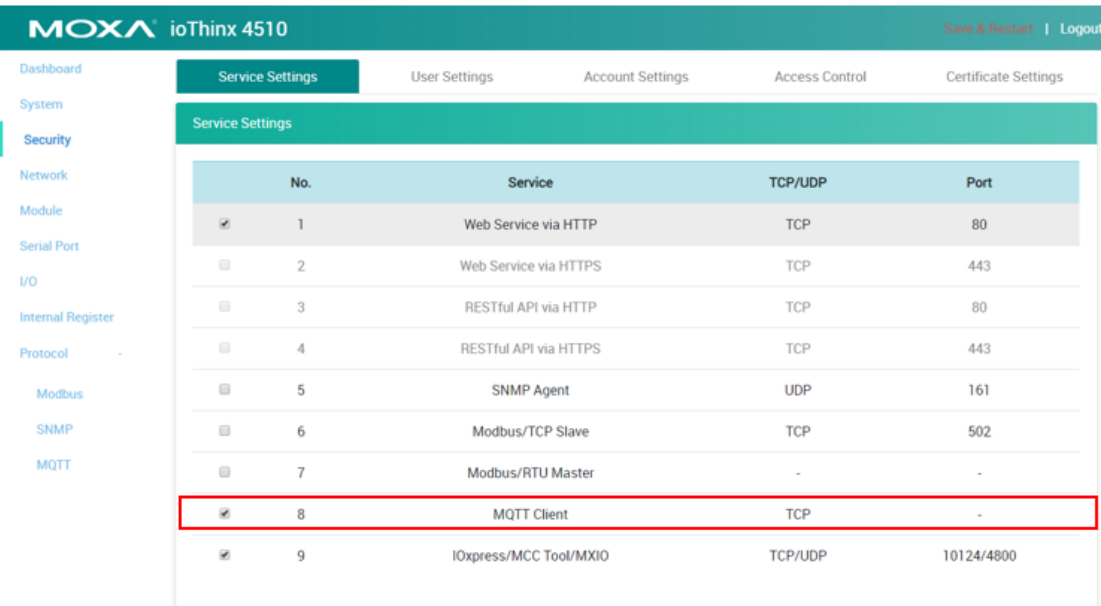

# <span id="page-6-0"></span>**Connection and Topic Settings**

1. Select **MQTT** in the left menu and then set the **Broker IP** (your host's IP) under **Connection Settings**.

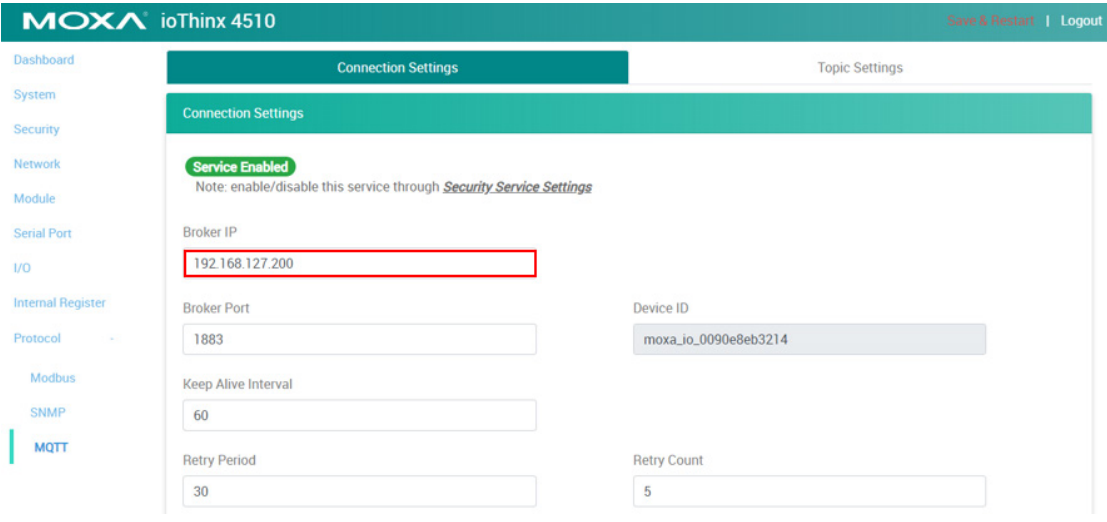

2. Click **Publisher** and enable **Topic#1 (DI-00)**, and then click **Subscriber** and enable **Topic#1 (DO-00)**.

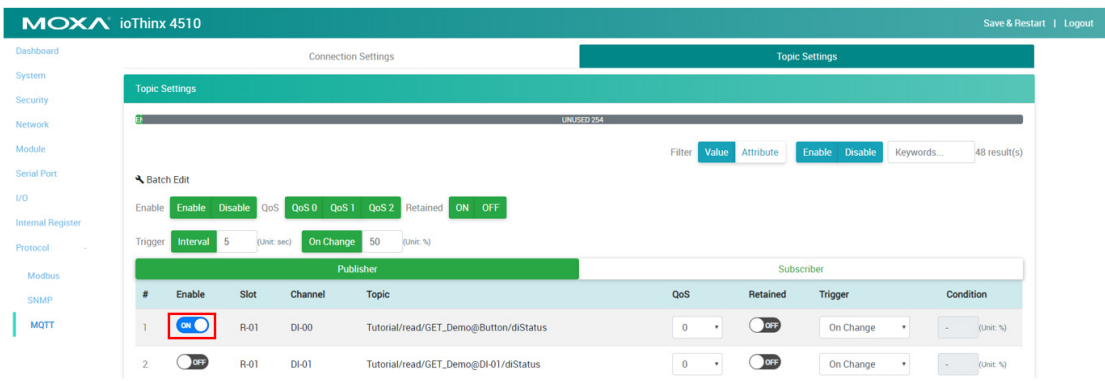

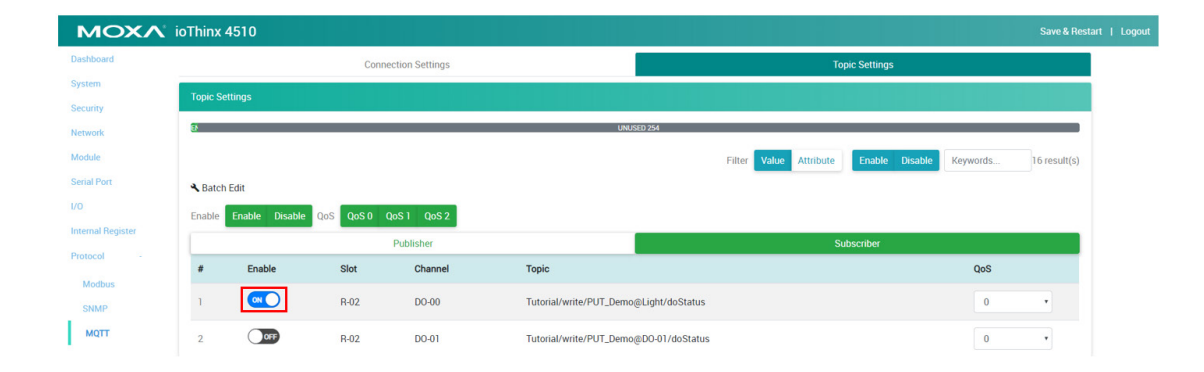

Copyright © 2019 Moxa Inc. extending the control of the Page 8 of 12

**Note:** The content of the **Topic** is based on **Device Name, Module name**, and **I/O channel**. You can change these values in **Device Settings, Module Settings**, and **I/O Settings**.

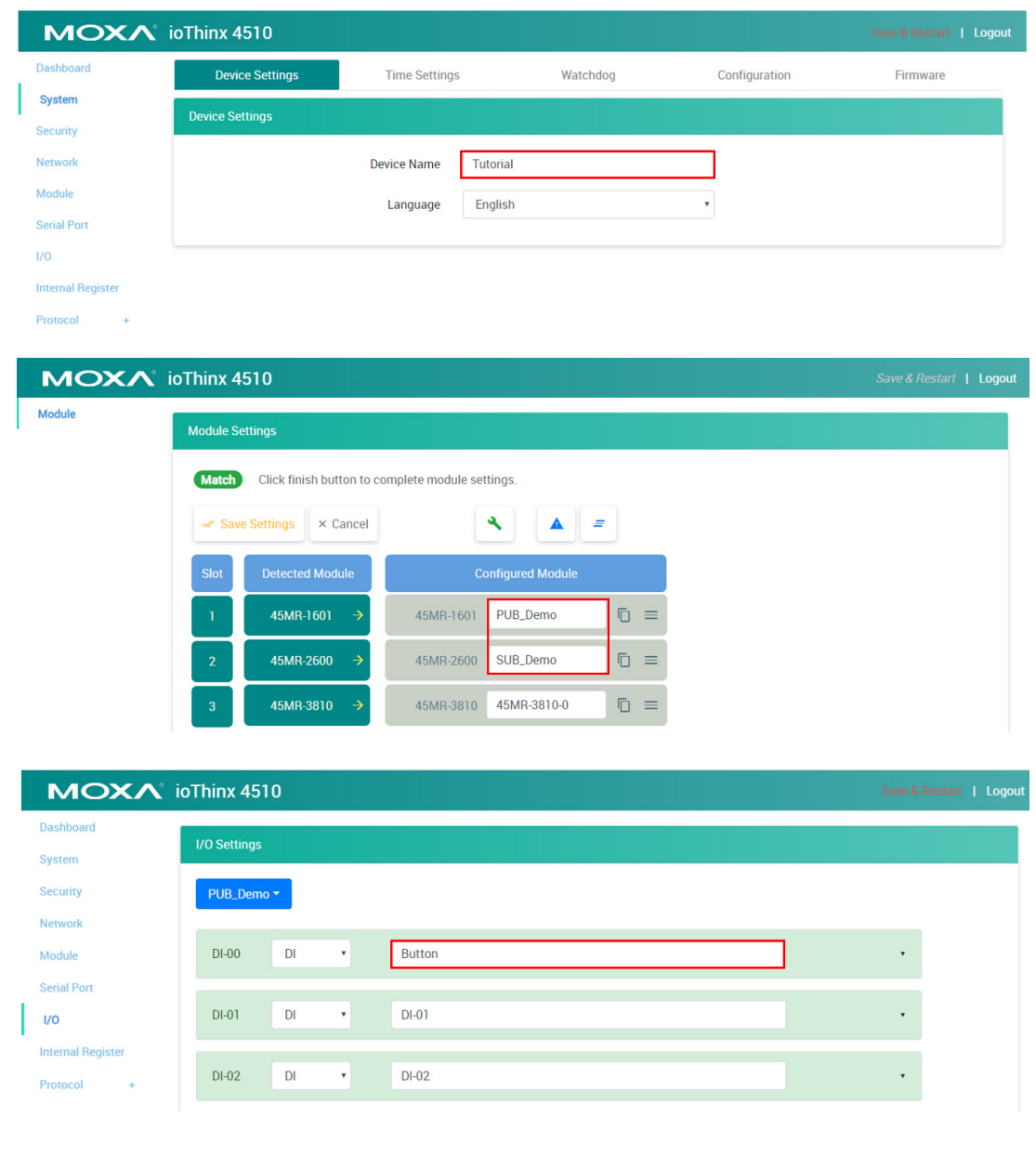

In this demonstration, we changed our **Topic #1 (DI-00 and DO-00)** as below: Publisher **Topic#1**(DI-00):Tutorial/read/PUB\_Demo@Button/diStatus Subscriber **Topic#1**(DO-00):Tutorial/write/SUB\_Demo@Light/doStatus

3. Click **Save & Restart** in the upper-right corner, and then click **Save and Restart** in the center of the page.

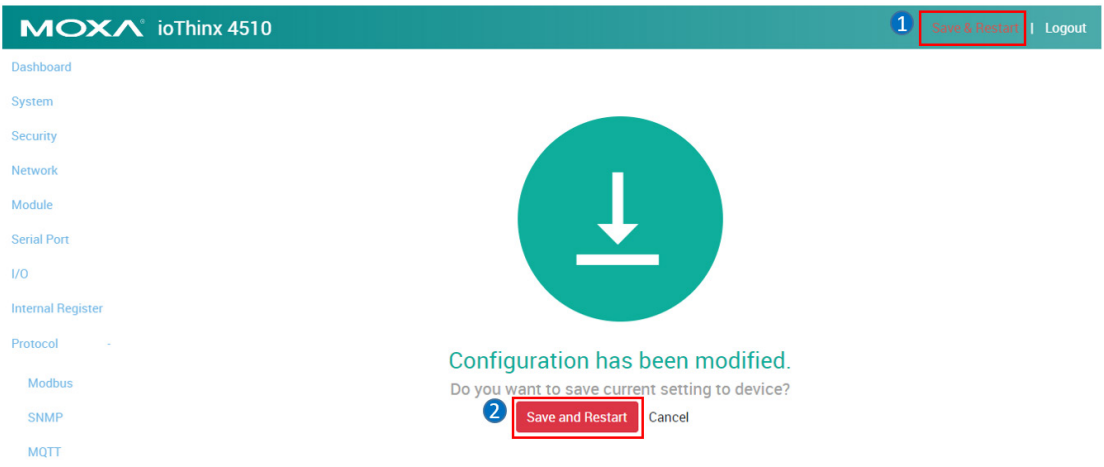

# **Publisher and Subscriber Settings**

# <span id="page-9-0"></span>**Introduction to MQTTlens**

MQTTLens is a chrome application that supports MQTT communications. MQTTLens can be used to simulate communicating with the ioThinx 4510 via MQTT.

# <span id="page-9-1"></span>**Configuring MQTTlens**

## 1. Install **MQTTlens**

You can download **MQTTlens** from the following link: <https://chrome.google.com/webstore/detail/mqttlens/hemojaaeigabkbcookmlgmdigohjobjm>

2. Add a new connection on **MQTTlens**

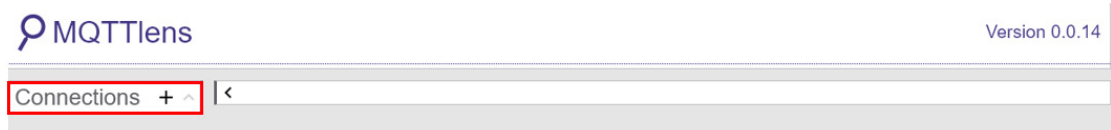

3. Enter your **Connection name** and **Hostname** (broker IP) in the associated text input boxes.

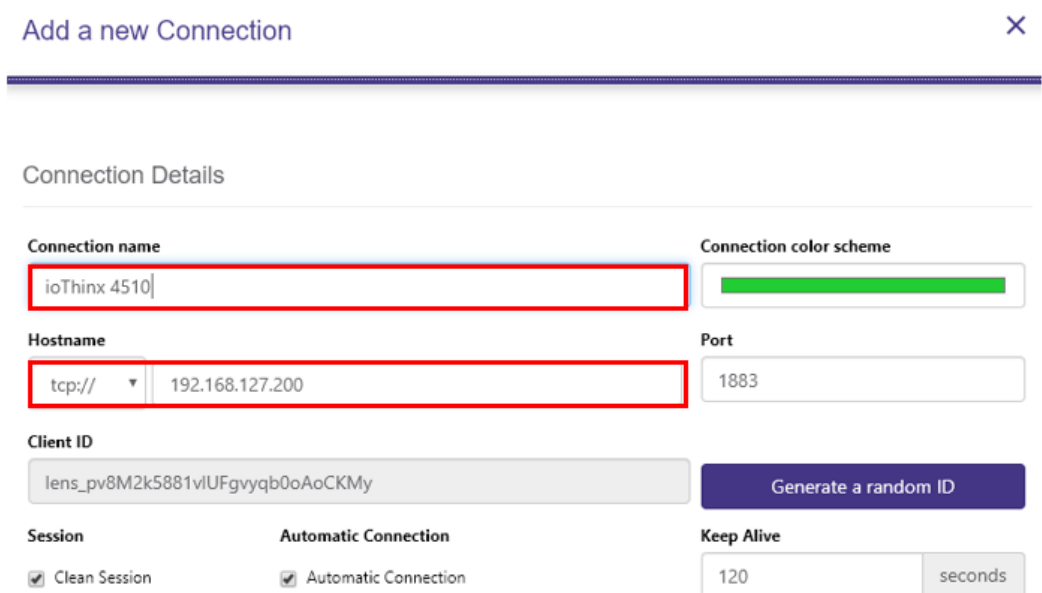

# <span id="page-10-0"></span>**Scenario 1: Publish DI status to MQTTlens**

- Publisher: ioThinx 4510
- Subscriber: MQTTlens
- 1. Copy the topic from the ioThinx 4510 **MQTT publisher** tab.

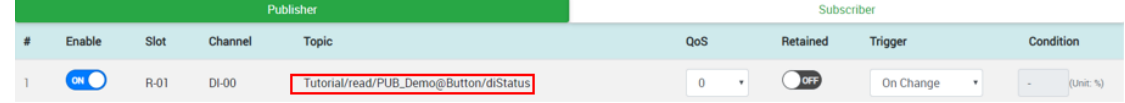

2. Paste the topic into the subscribe column of the **MQTTlens**, and then click subscribe.

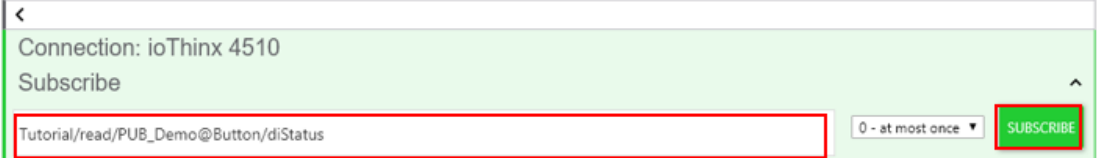

3. Press the DI0 button on the starter kit to trigger the DI-00 channel; you should see the DI value change on your subscriber.

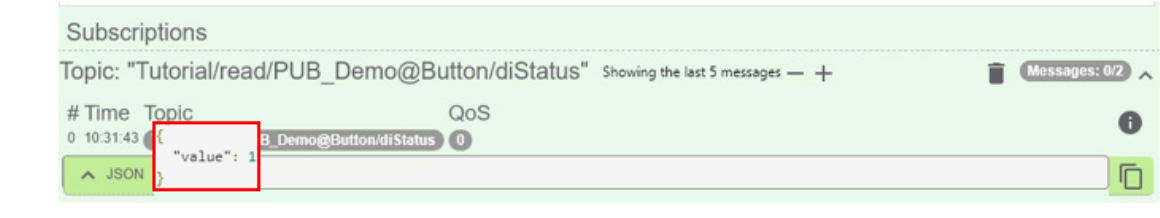

Copyright © 2019 Moxa Inc. extending the Copyright C 2019 Moxa Inc.

## <span id="page-11-0"></span>**Scenario 2: Turn on ioThinx 4510's DO channel**

- Publisher: MQTTlens
- Subscriber: ioThinx 4510
- 1. Copy the topic from the ioThinx 4510 **MQTT subscriber** page.

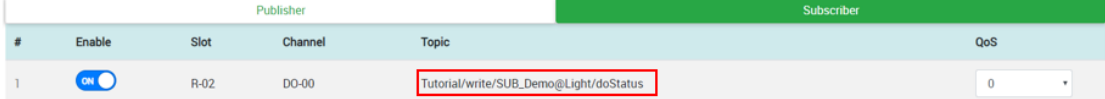

- 2. Paste the **Topic** into the **MQTTlens** publish column.
- 3. Enter the following message:

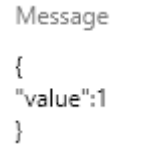

4. Click **Publish**. The DO-00 channel should respond by turning the light on.

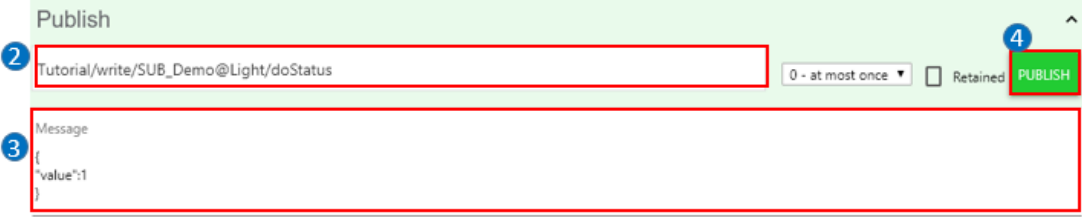